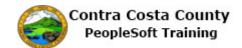

## **Modifying an Allocation**

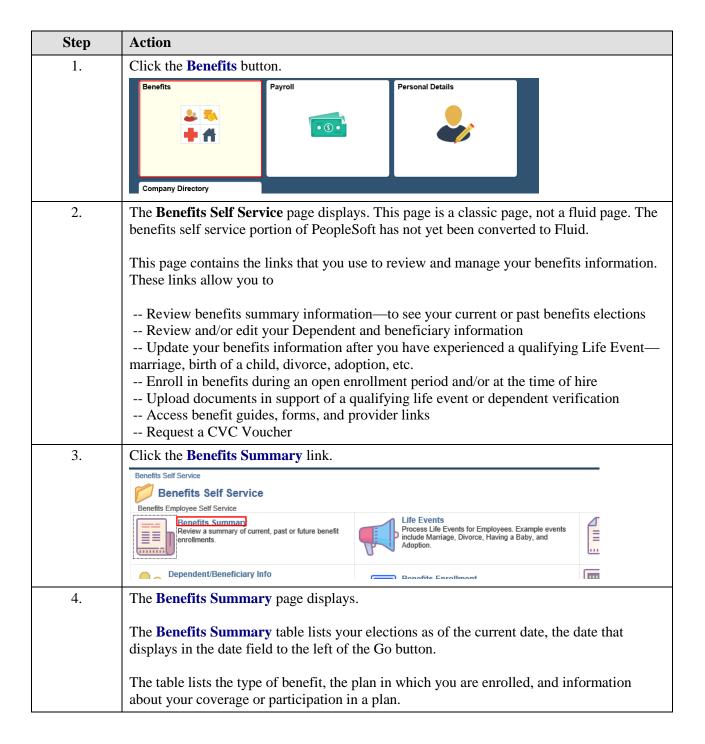

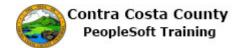

| Step | Action                                                                                                    |
|------|----------------------------------------------------------------------------------------------------|
| 5.   | For example, you are currently enrolled in                                                                                                    |
|      | A Non-PERS Medical plan—Kaiser HMO Plan A with family coverage A Dental PPO plan—Delta Dental PPO with Family Coverage A Vision planVision Service Plan with family coverage Basic Life—Basic Life 10000 ER plan in the amount of \$10,000 Section 457 with a contribution of \$75 before taxes DC Special Benefit \$25/\$150 with a contribution of \$25 before taxes And in CCC PEPRA Retirement—PEP414 |
| 6.   | You have waived coverage for                                                                                                    |
|      | Dental HMO Spouse Life Child Life Supplemental Life and ADD Health Care Savings Account Flex Spending Dependent Care And Health Saving Account                                                                                                    |
| 7.   | If you want to see what your enrollments were for a different date, you can change the date in the date field. When you first enter this page, the date will default to the current date. You can view coverage for past dates as well as future dates.                                                                                                    |
| 8.   | Allocations are associated with Life Insurance and Savings plans. You is currently enrolled in three plans with allocations: Basic Life, Section 457 and DC Special Benefit \$25/\$150.  Note allocations can differ for each plan or can be the same for all plans.  For this example, you will work with your allocations for Basic life.                                                               |
| 9.   | Click the Basic Life link.  Benefits Summary Type of Benefit Plan Description NonFERS Medical Reserve HMO Plan A Dental PPO Delta Dental PPO WKSR. Vobuntary Vision Plan VSP voluntary Vision Plan Dental HMO Dental HMO Dental HMO Basic Life 10000 ER Spouce Life and AD & D Child Life Supplemental Life and AD & D                                                                                    |

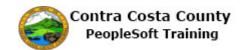

| Step | Action                                                                                                    |
|------|----------------------------------------------------------------------------------------------------|
| 10.  | The Basic Life page displays.                                                                                                    |
|      | Your current allocations display in the Covered Beneficiaries section.                                                                                                    |
|      | Currently, you have allocated 33% to your wife and 67% to your child as a primary allocation. You have not made any secondary allocations.                                                                                                    |
|      | You will change your allocations. You will allocate 25% to your wife and 75% to your child as a primary allocation. You will also allocate 100% to your father as a secondary allocation.                                                                                                    |
|      | Primary and secondary allocations must each total to 100%.                                                                                                    |
| 11.  | Click the <b>Edit</b> button.                                                                                                    |
|      | Covered Beneficiaries  Select Edit to change your current beneficiary allocations. Select the beneficiary's name to edit the individual's personal information.  Dep/fSen Coverage Details                                                                                                    |
|      | Name Relationship to Employee Primary Allocation Secondary Allocation                                                                                                    |
|      | Smith, Mary Spouse 33% Smith, Michael Child 67%                                                                                                    |
|      | Edit                                                                                                    |
| 12.  | The Change Current Beneficiaries and Allocations page displays.                                                                                                    |
|      | The <b>Allocations Details</b> section list my current beneficiaries and the allocations assigned them. Currently your wife and child are assigned primary allocations. Your father is assigned no allocations.  You will adjust the Primary allocations to allocate 25% to your wife and 75% to your child. |
| 13.  | Click in the New Primary Allocation field.                                                                                                    |
|      | Current Secondary Percent New Primary Allocation  New Secondary Allocation  Totals 0 0                                                                                                    |
| 14.  | Enter the desired information into the <b>New Primary Allocation</b> field. Enter a valid value e.g. "25".                                                                                                    |
|      | scondary New Primary New Secondary Percent Allocation Allocation                                                                                                    |
|      |                                                                                                    |
|      | 0 0                                                                                                    |

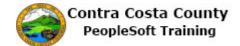

| Step | Action                                                                                                    |
|------|----------------------------------------------------------------------------------------------------|
| 15.  | Click in the New Primary Allocation field.  New Primary Allocation  New Secondary Allocation  25 × 0  0 0                                                                                                    |
| 16.  | Enter the desired information into the New Primary Allocation field. Enter a valid value e.g. "75".    econdary   New Primary   New Secondary   Allocation   25                                                                                                    |
| 17.  | Now you will enter 100 in the <b>New Secondary Allocation</b> field for your father.                                                                                                    |
| 18.  | Click in the New Secondary Allocation field.    New Primary   New Secondary Allocation                                                                                                    |
| 19.  | Enter the desired information into the New Secondary Allocation field. Enter a valid value e.g. "100".    New Primary   New Secondary Allocation   New Secondary Allocation   New Secondary Allocation   New Secondary Allocation   New Secondary Allocation   New Secondary Allocation   New Secondary Allocation   New Secondary   New Secondary   New Secon |

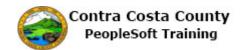

| Step | Action                                                                                                    |
|------|----------------------------------------------------------------------------------------------------|
| 20.  | You'll click the <b>Update Totals</b> button to confirm that the primary and secondary allocations each total to 100%.  Click the <b>Update Totals</b> button.                                                                                                    |
|      | 33 25                                                                                                    |
|      | 67                                                                                                    |
|      | 100 ×                                                                                                    |
|      | Update Totals 0                                                                                                    |
| 21.  | Notice both primary and secondary allocations total 100. If you have allocate more than 100% the system will generate and error message. If you allocate less than 100% the system will generate an error message when you click the save button.  In either case, the system will not allow you to save your changes, if you have not allocated exactly 100%. You do not have to create secondary allocations. You must create primary allocations. |
| 22.  | You cannot create primary and secondary allocations for the same beneficiary. A beneficiary cannot be used for both a primary and a secondary allocation. The system generates an error message when you attempt to save your changes.  If you receive an error message, click the <b>OK</b> button to close it and then make the necessary changes by adjust the new primary and secondary allocations.                                             |
| 23.  | If you decide to cancel you changes without saving them, click the <b>eBenefits Summary</b> link. The system will navigate to the <b>Benefits Summary</b> page.  For this example you will save your changes.                                                                                                    |
| 24.  | Click the Save button.  Peter Smith Parent  Add a New Beneficiary  eBenefits Summary  Save                                                                                                    |
| 25.  | Click the OK button.  Save Confirmation  The Save was successful.                                                                                                    |

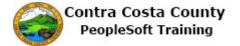

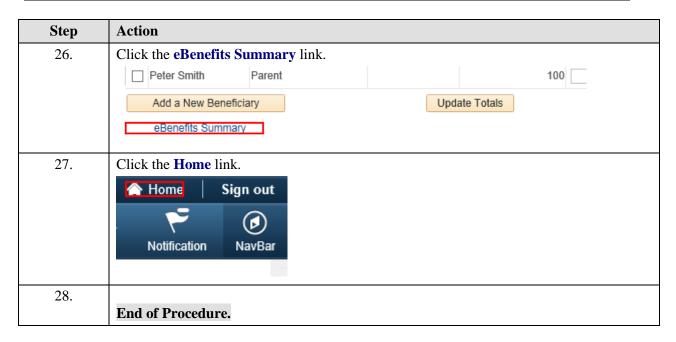